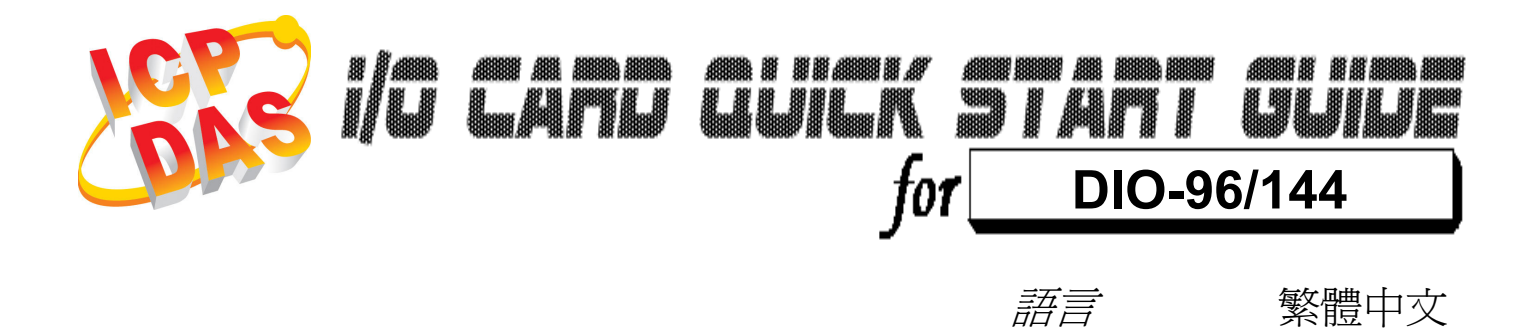

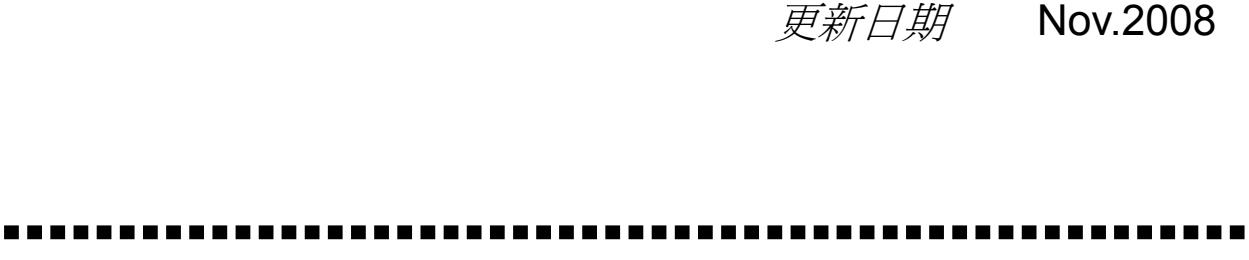

 $11.2$ 

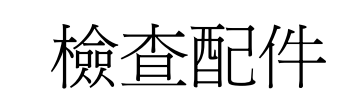

1

> 一張 DIO-96/144 系列板卡 一張安裝軟體光碟( V2.1 或更新版本) 一張快速入門指南(本文件)

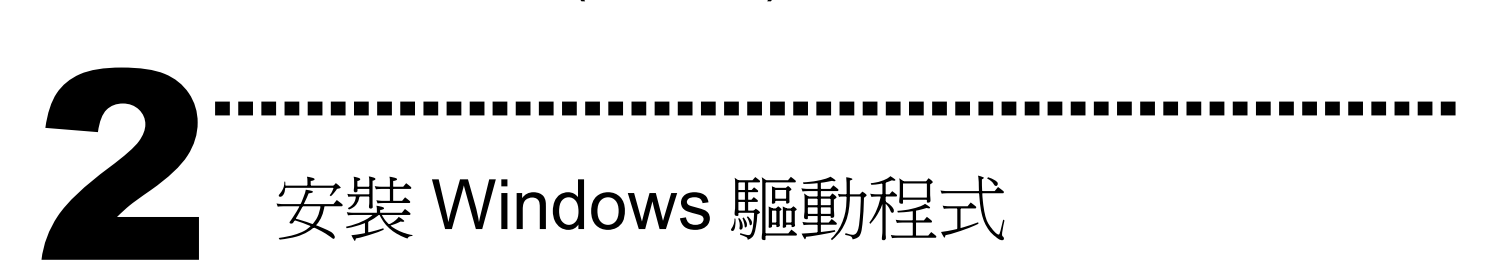

請依照下列步驟:

I. 執行 Windows 驅動程式安裝程式.

驅動程式位置:

CD:\NAPDOS\ISA\DIO\DIO\DLL\

http://ftp.icpdas.com/pub/cd/iocard/isa/napdos/isa/dio/dll/

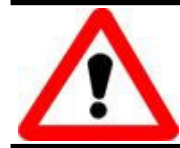

- II. 按 【Next>】按鈕並開始安裝
- III. 按 【Next>】按鈕並選擇安裝路徑
- IV. 按 【 Install】按鈕繼續安裝程序
- V. 選擇 "NO, I will restart my computer later"並且按 **Einish** 按鈕。

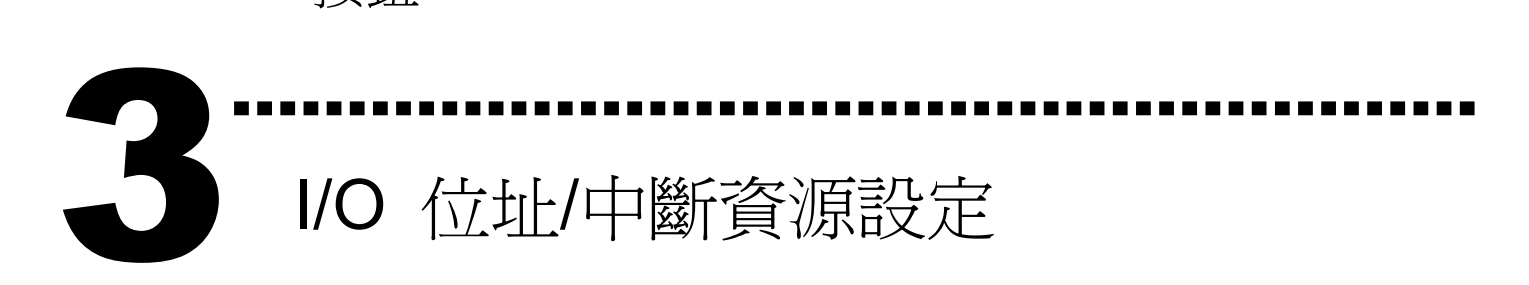

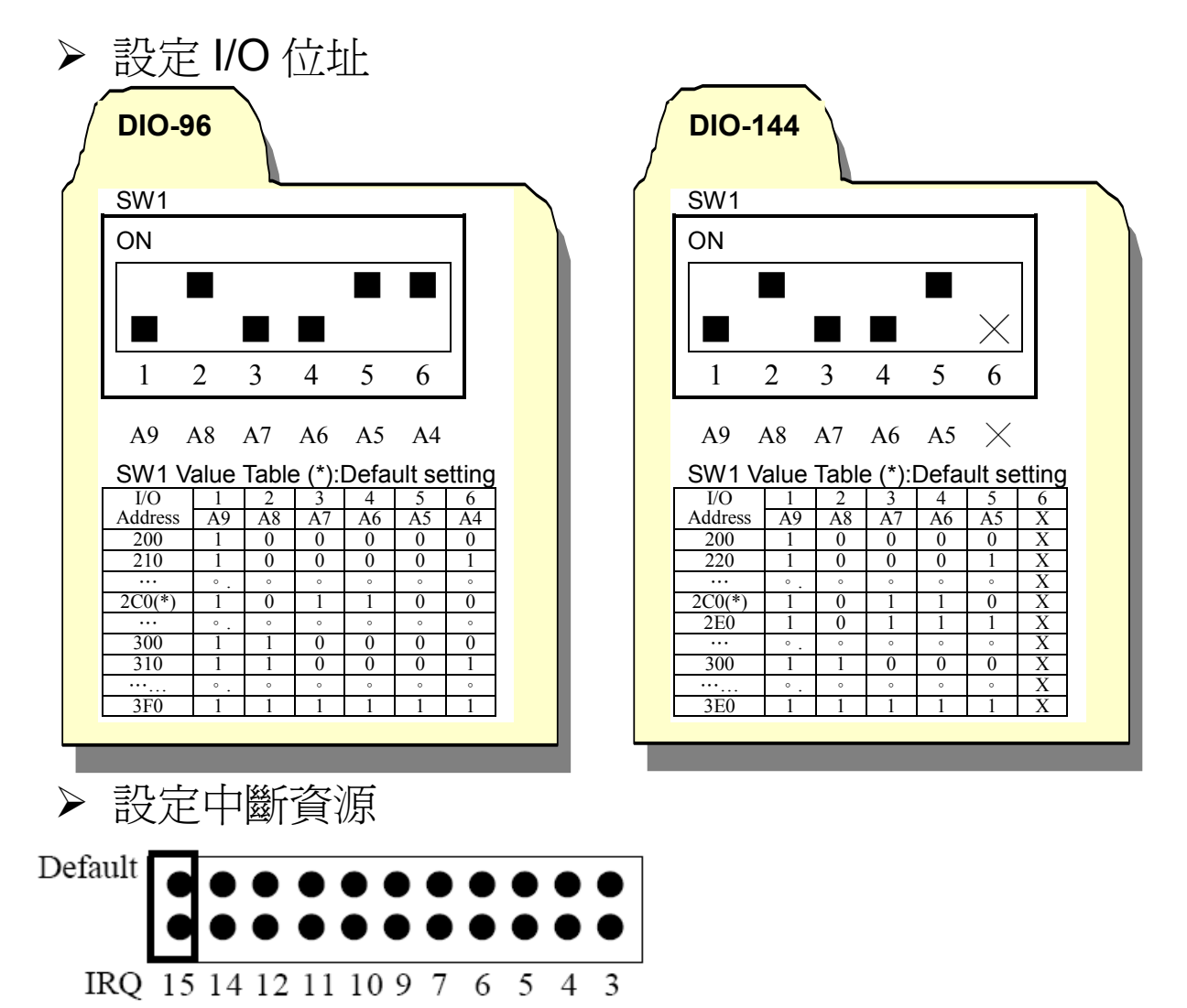

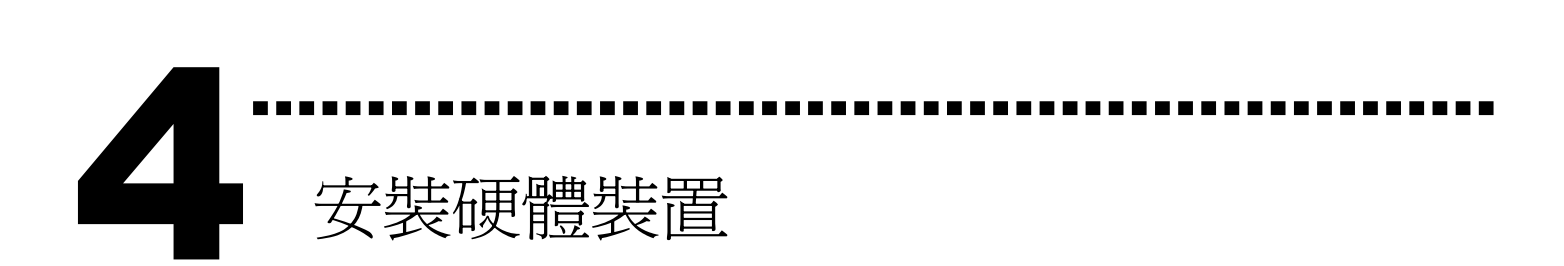

請依照下列步驟:

- 1. 關掉電腦電源
- 2. 打開電腦機殼
- 3. 選擇未使用的 ISA 插槽,並移除保護裝置
- 4. 小心插入板卡至 ISA 插槽中, 並以螺絲固定住
- 5. 裝回電腦機殼
- 6. 啟動電腦電源

在啟動電腦,進入 Windows 後繼續進行下ㄧ步驟.

## ……………………………………………… 新增硬體裝置 55

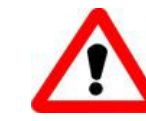

Windows 2000/XP/2003/Vista32 的使用者需進行此步驟, Windows9x/ME/NT 的使用者請省略此步驟

## 7. 新增硬體

- 7-1 單擊"開始 / 設定 / 控制台" 來開啓控制台。
- 7-2 雙擊"新增/移除硬體"並且按 "下一步>" 按钮。
- 7-3 選擇"是的,我已連接硬體 並且按"下一步 >"按鈕。
- 7-4 選擇 "新增硬體裝置" 並且按 "下一步 >" 按鈕。
- 7-5 選擇 "安裝我從清單中手動選取的硬體(進階選項)" 並且 按 "下一步 >" 按鈕。
- 7-6 選擇"其它裝置 並且按"下一步 >" 按鈕。
- 7-7 單擊"從磁片安裝" 按鈕。
- 7-8 單擊"瀏覽…" 按鈕,選擇 Inf 檔案,預設路徑在 C:\DAQPro\DIO\_WIN2K\Inf 並且按"確定" 按鈕。
- 7-9 從"機型:"列表框中選擇您的裝置並且按"下一步 >"按 鈕。
- 7-10 Windows 會顯示對話框,請按"確定"按鈕,進入裝置屬性 設定。
- 8. 修改裝置屬性

 $9<sub>l</sub>$ 

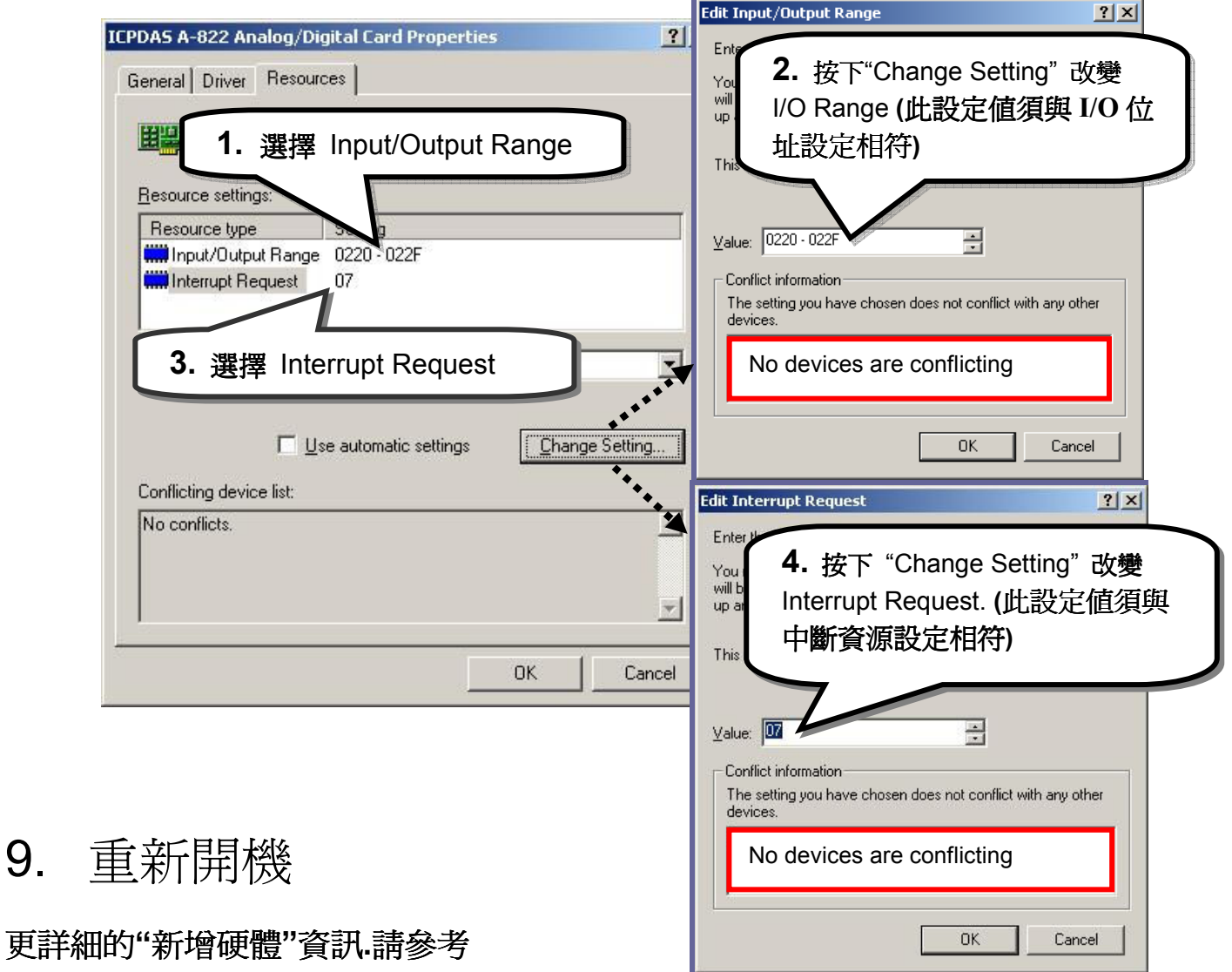

CD:\NAPDOS\ISA\Manual\PCI\_ISA\_PnP\_Driver\_Installation\_in\_Win9x\_2K\_XP.pdf

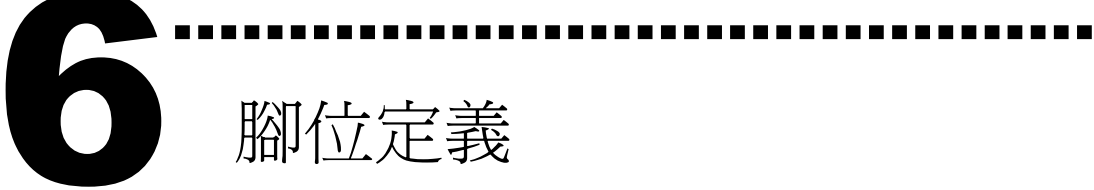

## CH0/1/2/3/4/5:50-pin header CH5:The DIO-144 only

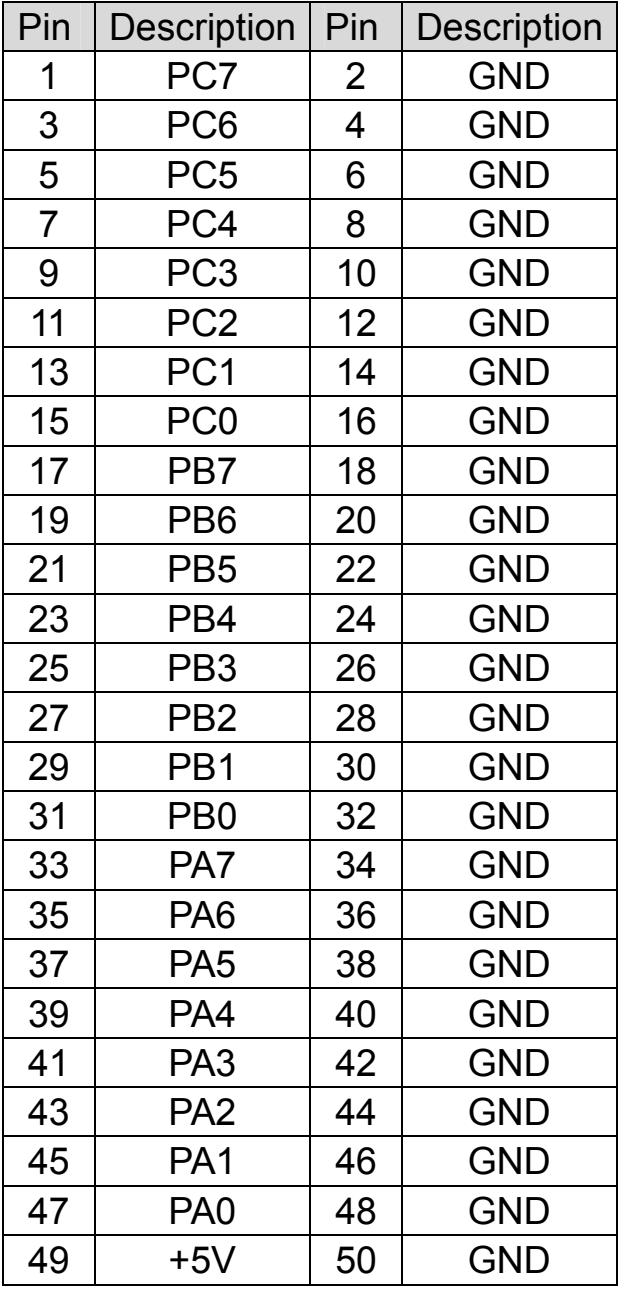

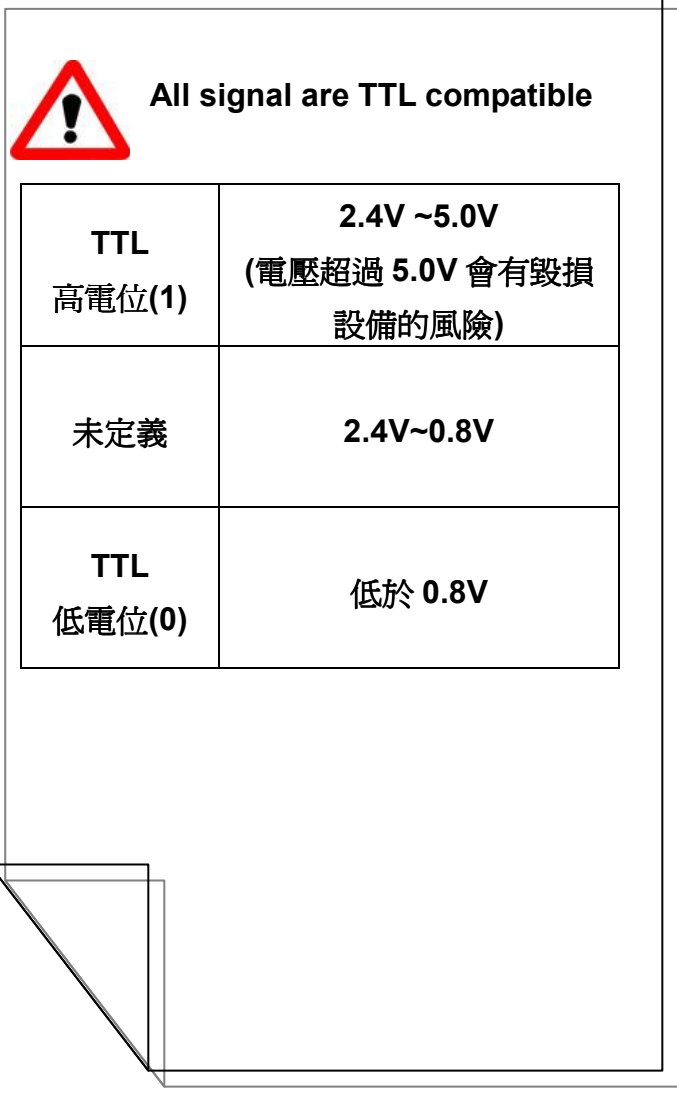

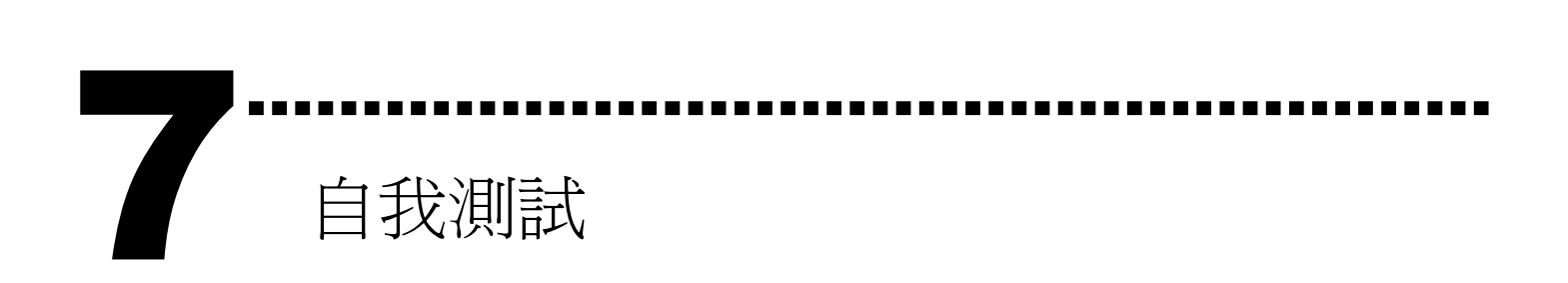

I. 使用 CA-5002(選購), 將 CH0 與 CH1 對接.

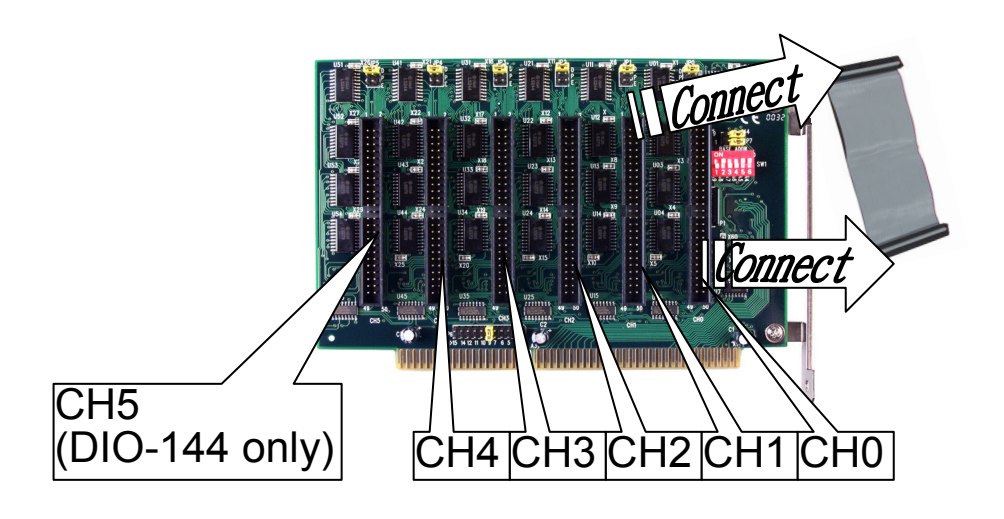

II. 執行 DIO 範例程式。

 程式路徑(預設): C:\DAQPro\DIO\_Winxx\demo\

III. 確認板卡數量及 DIO 測試。 請依照下列步驟:

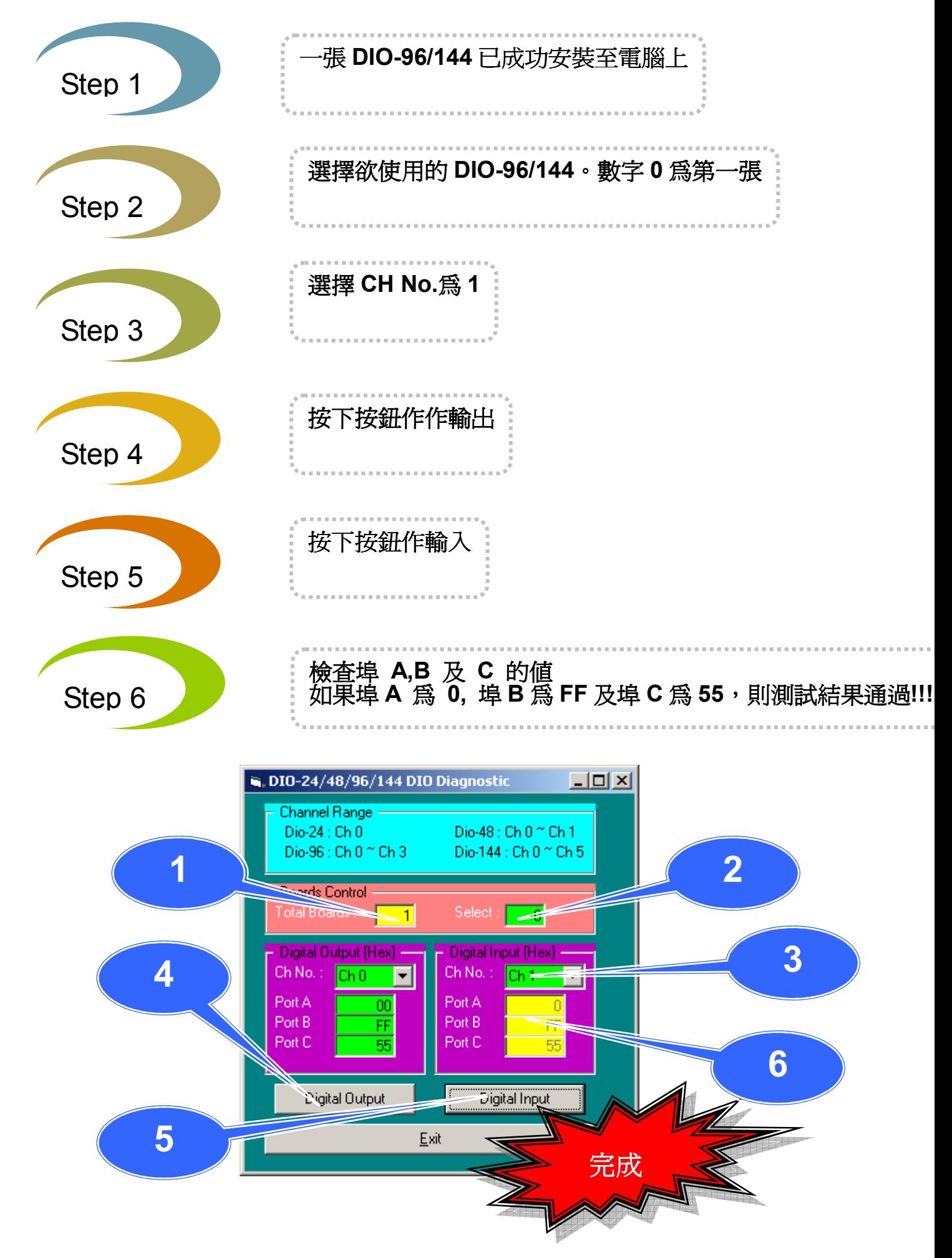

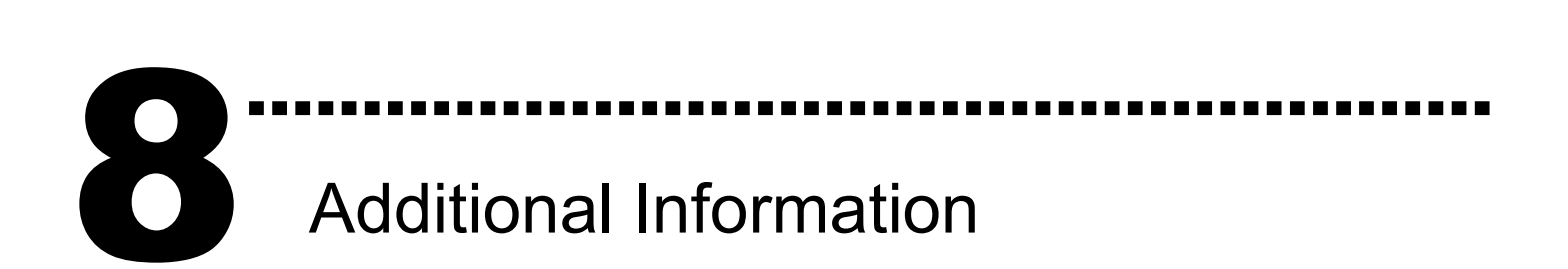

**√ DIO-96/144 系列板卡產品網頁:** http://www.icpdas.com/products/DAQ/pc\_based/dio\_96&144.htm **√ DN-37**(選購品)網頁: http://www.icpdas.com/products/DAQ/screw\_terminal/dn\_37.htm **√ ADP-37**(選購品)網頁: http://www.icpdas.com/products/DAQ/screw\_terminal/adp\_xx.htm - 相關文件位置: CD:\NAPDOS\ISA\DIO\manual CD:\NAPDOS\ISA\Manual http://ftp.icpdas.com/pub/cd/iocard/isa/napdos/isa/DIO/manual/ - 相關軟體位置: CD:\ ISA\NAPDOS\ISA\DIO http://www.icpdas.com/download/isa/dio/index.htm

## 泓格科技(ICP DAS)主網頁

http://www.icpdas.com ■ 專業技術支援 ■ 代理商及訂購資訊 增強設備功能的相關資訊 常見問題 應用案例

聯絡方式

Service@icpdas.com

Copyright ©2008 by ICP DAS Co., Ltd. All right are reserved